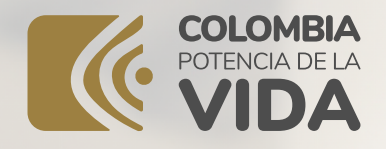

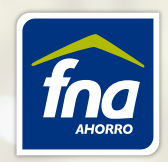

# GENERA TU PLANILLA

### AFC Y PAGA VÍA PSE

O

O

O

+

O

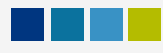

## *GENERA TU PLANILLA AFC Y PAGA VÍA PSE*

A continuación, encontrará el instructivo para que las entidades puedan generar, consultar y realizar el pago de la planilla con los aportes de AVC con beneficio AFC. Tenga en cuenta las recomendaciones realizadas, con el fin de no tener inconvenientes en el proceso de acreditación a cuentas individuales.

Recuerde, su entidad debe tener clave multiusuario y activar el módulo *planilla AFC*. Para más información lo invitamos ingresar al siguiente enlace: *https://www.fna.gov.co/empleadores/clave-transaccional*

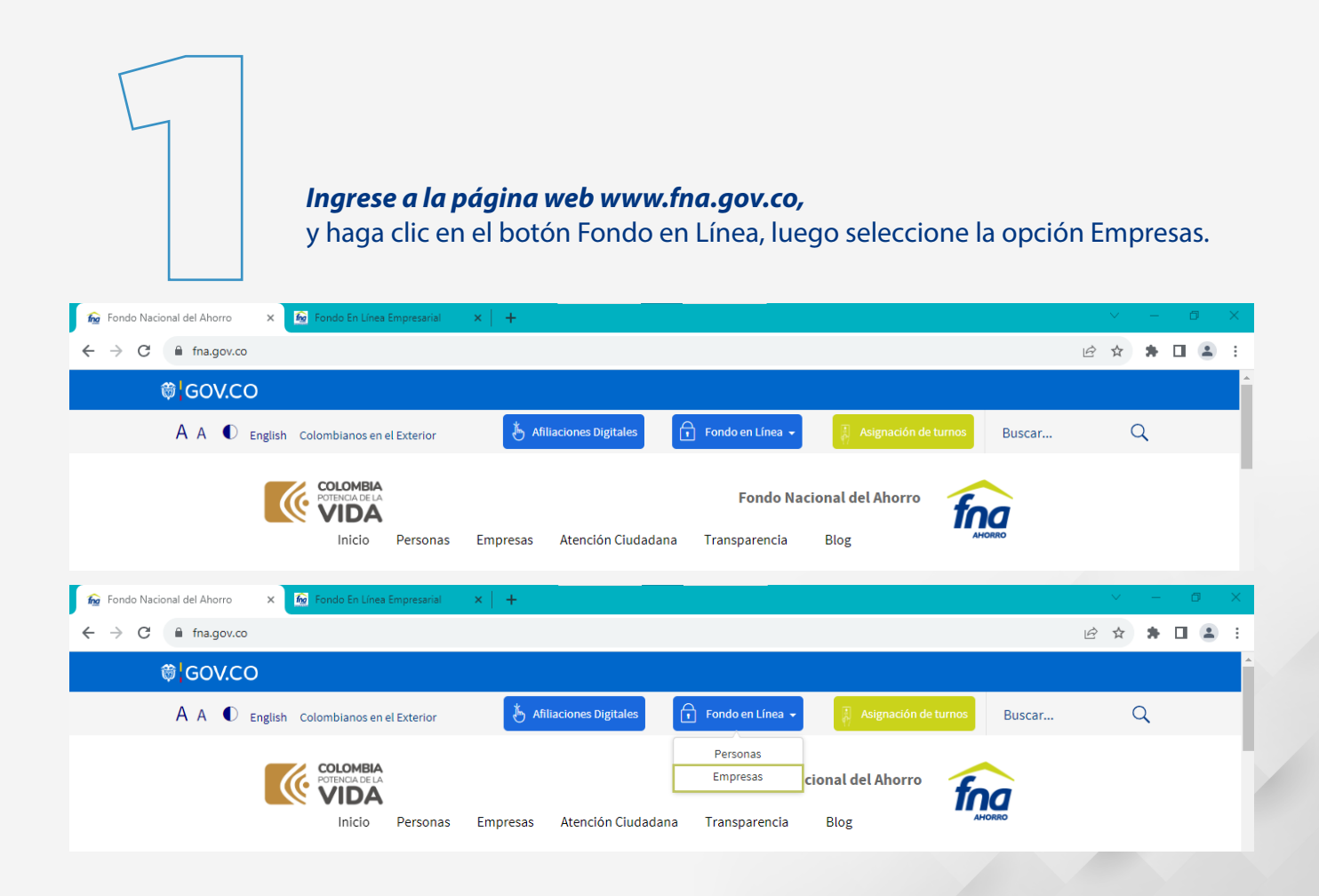

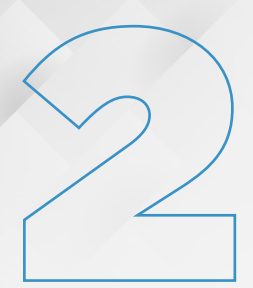

*El coordinador autorizado por la entidad debe ingresar la información requerida*  (Tipo de persona: Usuario Autorizado, Tipo de documento: Documento con el cual se identifica el coordinador, Número de documento: Número de identificación del coordinador autorizado). Una vez diligenciada esta información debe confirmar el reCAPTCHA y posteriormente haga clic en validar.

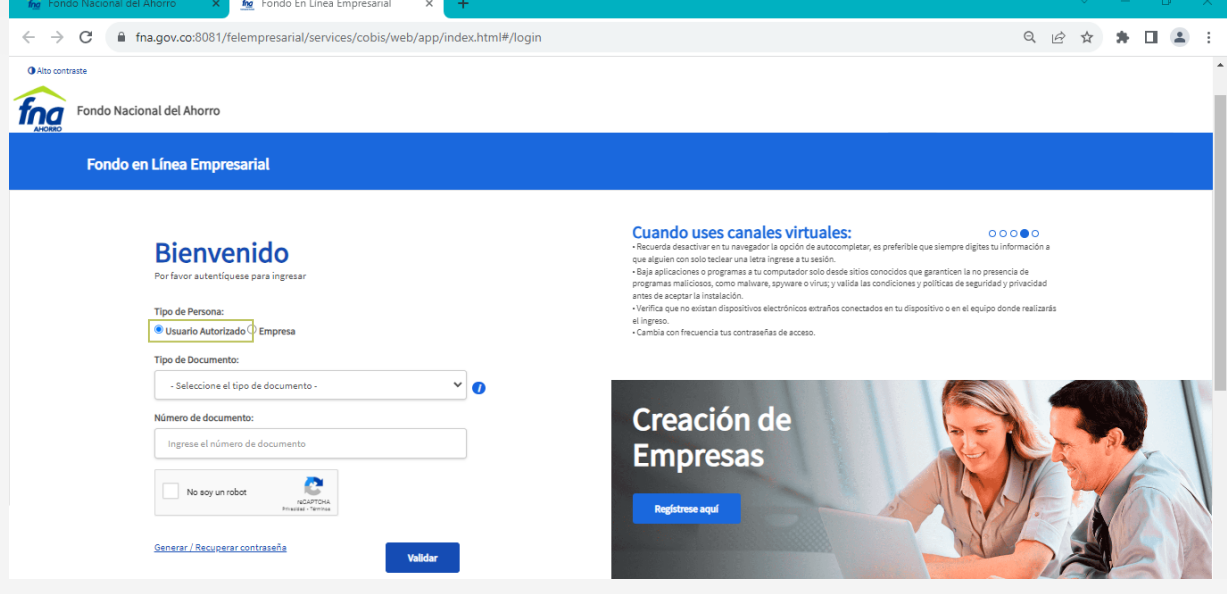

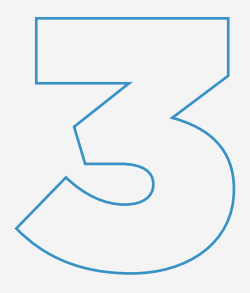

*El sistema le mostrará la(s) entidad(es) que lo han designado como coordinador,* seleccione con la que desee ingresar y realice el proceso; a continuación, digite la clave en el teclado virtual (le fue enviada a su correo el día que fue asignado por la entidad como coordinador del módulo de planilla AFC).

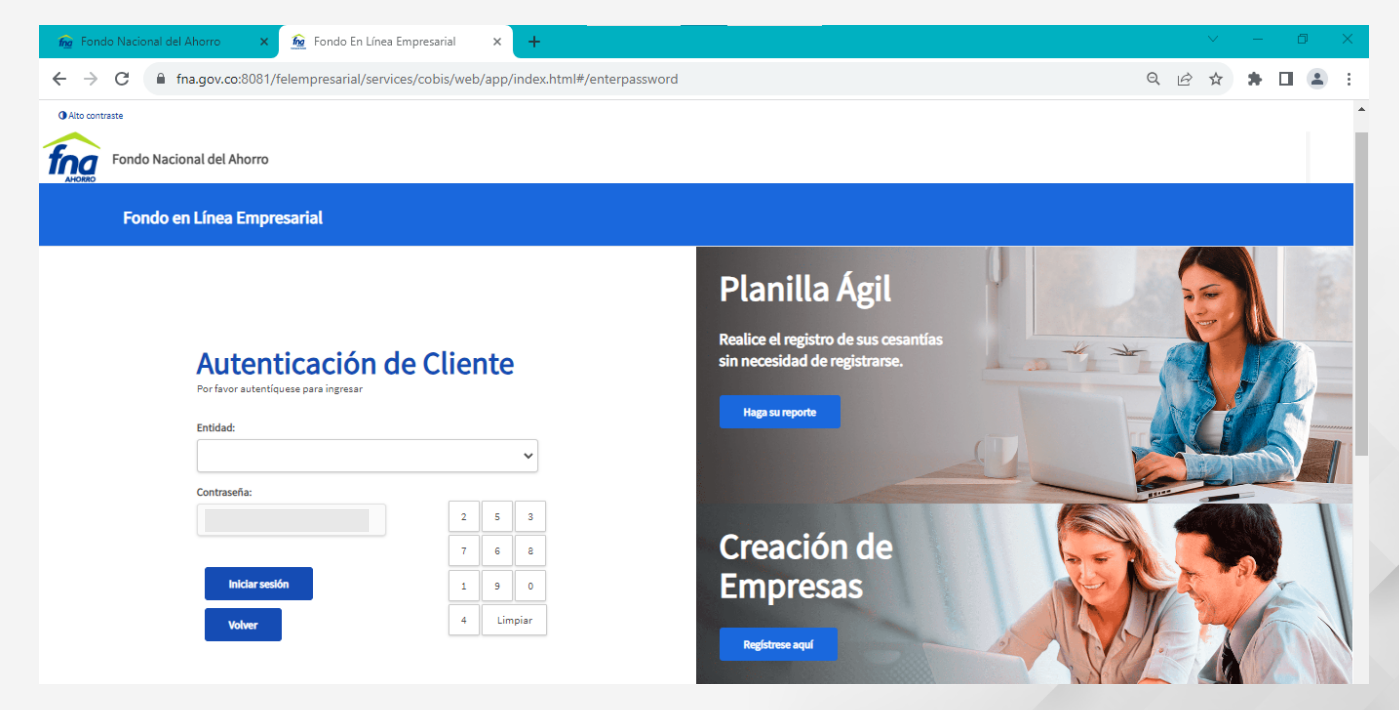

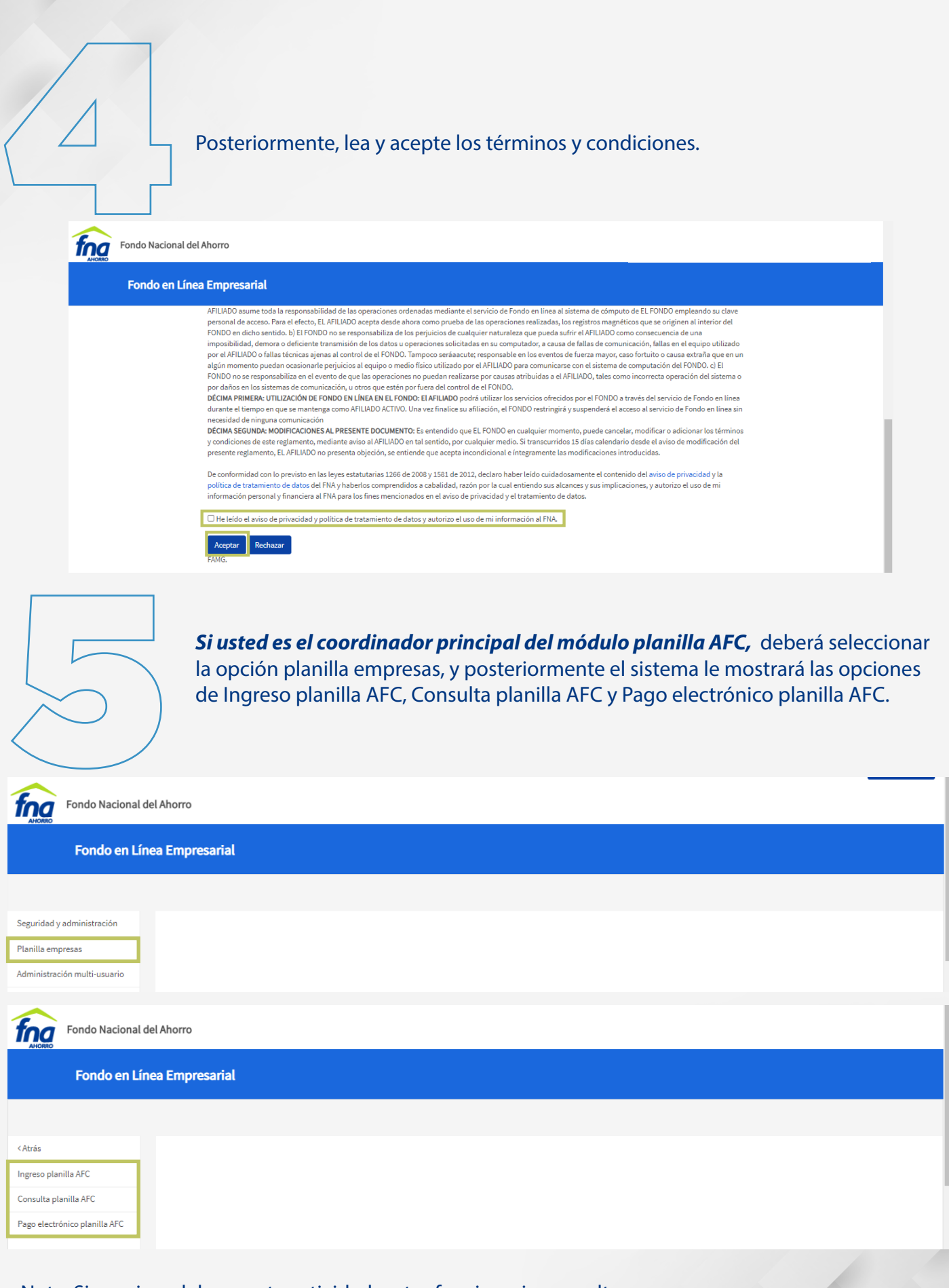

Nota: Si requiere delegar esta actividad a otro funcionario consultar: (ASIGNACION USUARIO DELEGADO – Pág.10)

#### *Ingreso planilla AFC*

Esta opción le permitirá registrar los datos para generar la planilla de AFC.

- Debe seleccionar el tipo de planilla Empleador
- En detalle de cuentas a aplicar relacione los datos de los afiliados a los cuales les realizará el aporte.
- Seleccione el tipo de documento y digite el número de documento del afiliado, posterior a esto, el sistema diligenciará automáticamente los campos de nombre y cuenta de ahorros del afiliado; confirme que la información esté correcta, luego diligencie el valor depósito y valor retención contingente según corresponda.

Este proceso se debe repetir para cada uno de los afiliados a los cuales les va a realizar el aporte.

NOTA: Es importante informar que el sistema de manera automática traerá los datos de la última planilla en estado aplicada (la más reciente), por lo cual, en caso de requerir editar la información de valor depósito y valor retención haga clic en el botón  $\mathbb{Z}$  y si necesita eliminar algún afiliado, debe dar clic en el botón **x**

Una vez la información esté completa y no sea necesario editar o eliminar más datos, haga clic en totalizar planilla y aceptar.

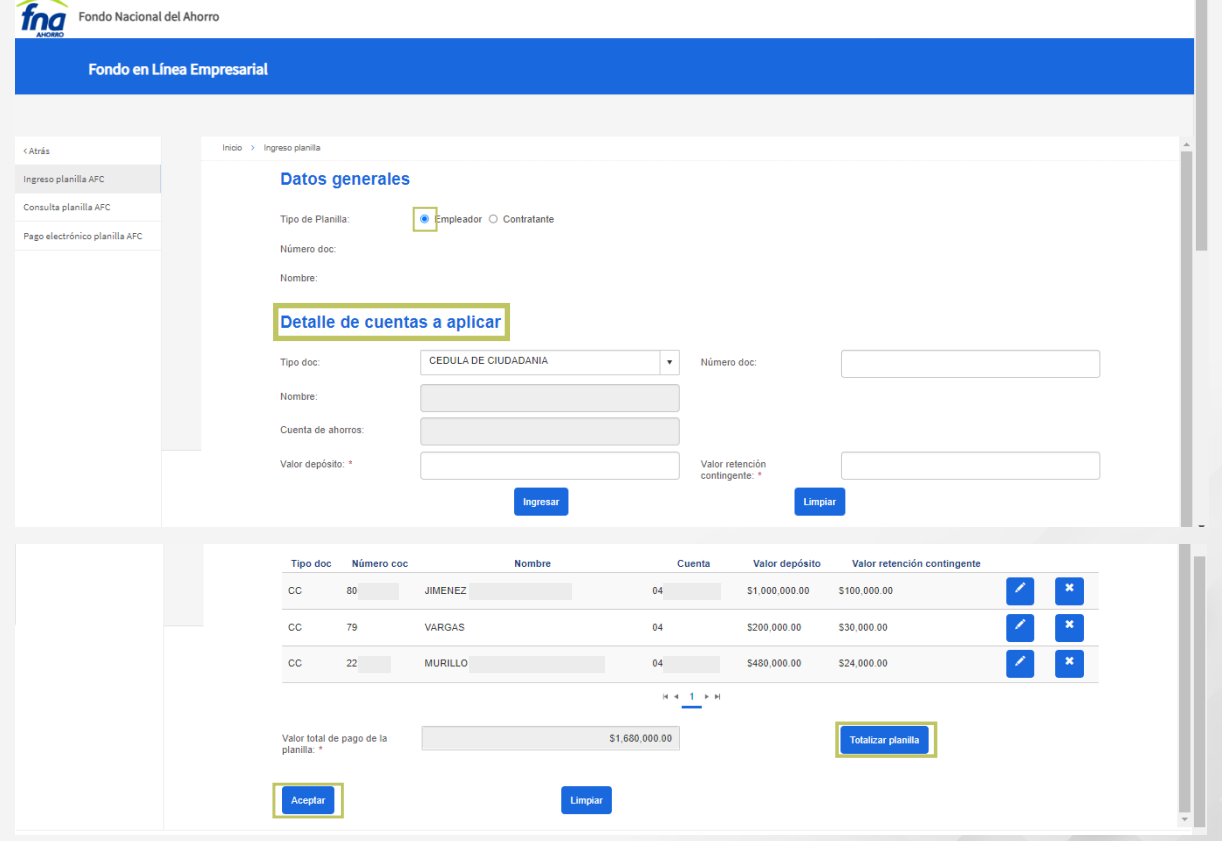

NOTA: En el caso que al digitar la información solicitada no se habiliten los campos de Nombre y Cuenta de ahorros, quiere decir que la cuenta no se encuentra marcada con el beneficio AFC. Para estos casos no se puede generar la planilla y es necesario que el afiliado remita la solicitud al correo *contactenos@fna.gov.co*

#### *Consulta planilla AFC*

Esta opción le permite consultar todas las planillas que ha generado la entidad.

Puede consultar las planillas en estado APLICADA (que corresponden a las generadas, pagadas y aplicadas) y planillas en estado INGRESADA (que corresponde solo a las planillas ingresadas que aún no tienen pago).

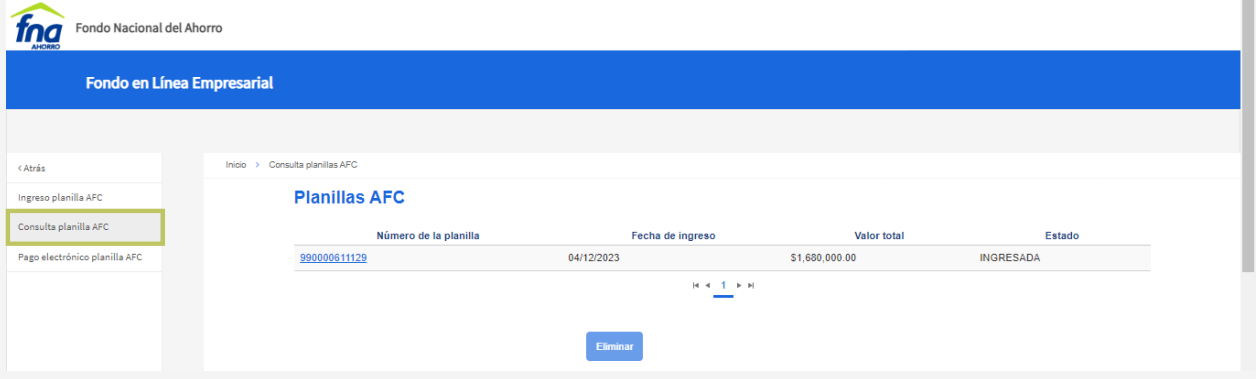

#### *¿Cómo consultar las planillas?*

Para consultar a detalle una planilla, haga clic sobre el número que está resaltado en azul. También puede descargarla en PDF con el fin de imprimirla y dirigirse a la entidad financiera con el fin de realizar el pago con cheque de gerencia.

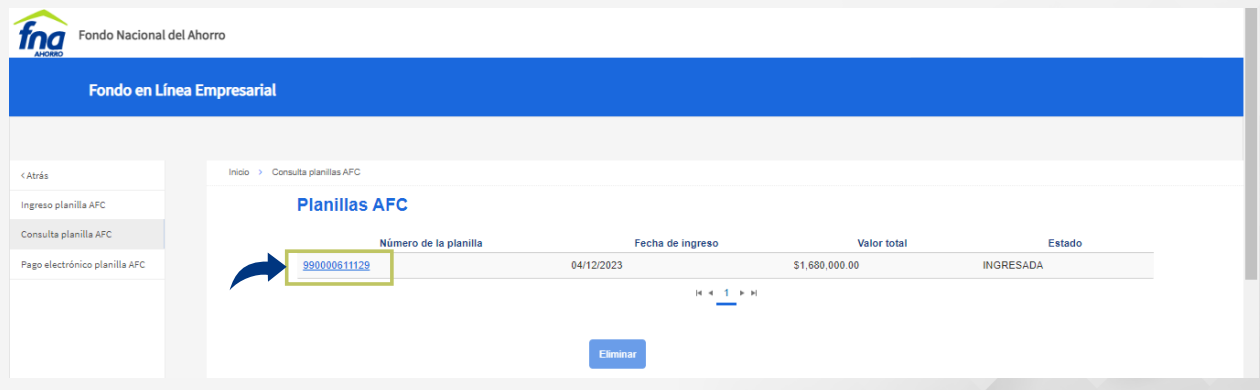

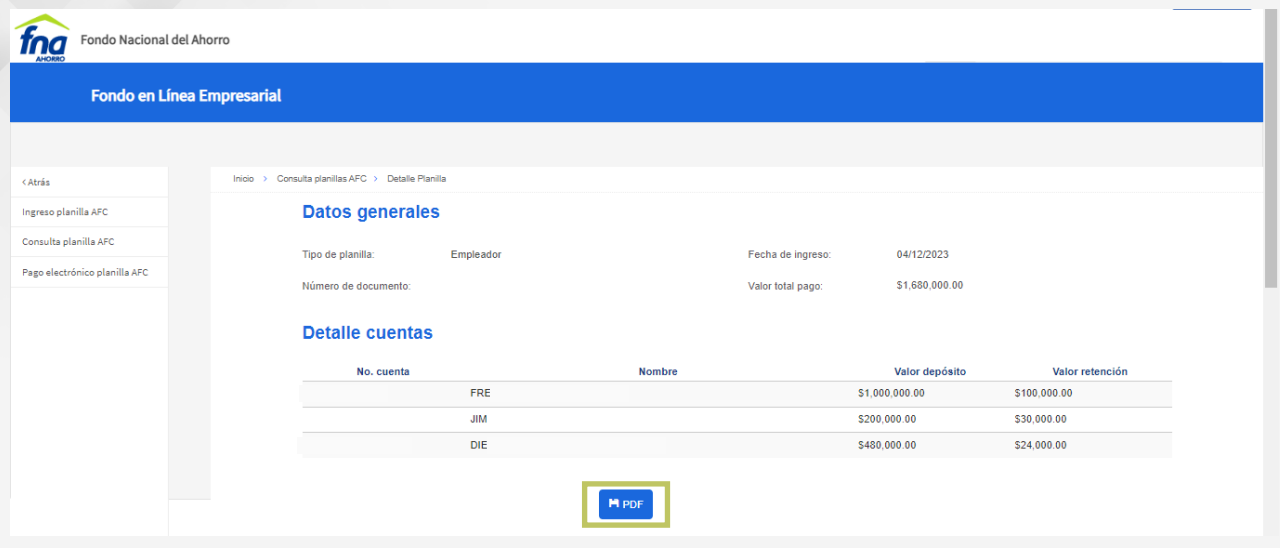

Nota. Cada vez que la entidad vaya a realizar un pago, se debe generar una nueva planilla.

#### *¿Como eliminar las planillas en estado INGRESADO?*

Para eliminar la planilla la entidad debe seleccionar con la cual requiere realizar el proceso, siempre y cuando el estado sea *INGRESADA* y luego hacer clic en la opción eliminar en el botón azul en la parte inferior.

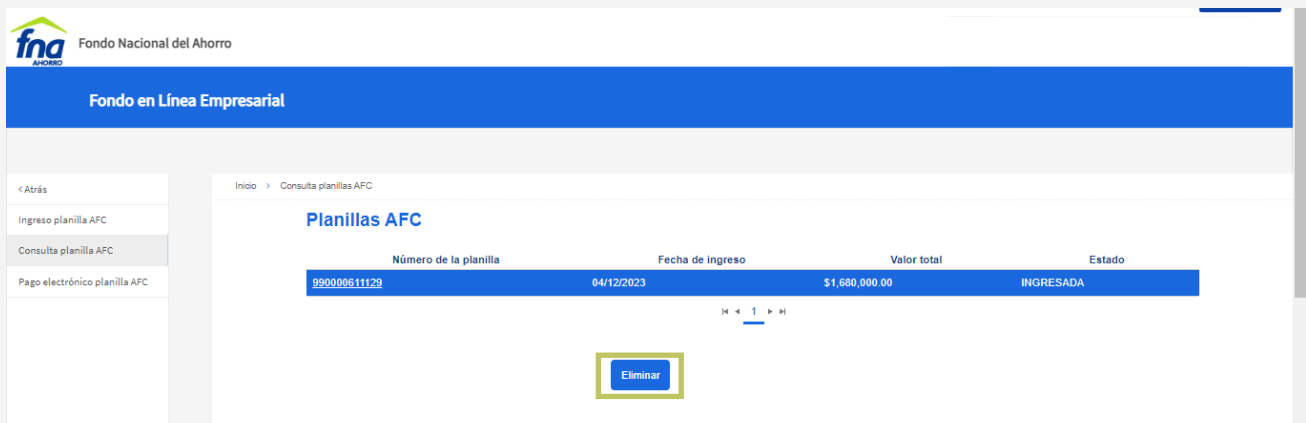

NOTA. Si la entidad tiene planillas en estado INGRESADO (sin pago) el sistema no le permitirá ingresar nuevas planillas. Por lo tanto, sugerimos que en una sola planilla sean relacionados todos los afiliados con beneficio AFC.

Es importante que no se eliminen las planillas en estado INGRESADO hasta tanto no se procese la que se validó con anterioridad y cambie su estado a APLICADA.

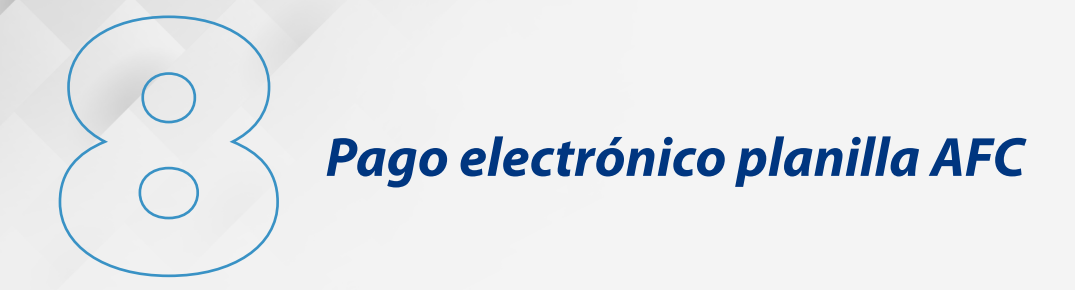

Esta opción le permite seleccionar la planilla en estado INGRESADO. Para realizar el pago electrónico a través de PSE debe seguir el siguiente proceso:

a. Seleccione la planilla a pagar y en la parte inferior haga clic en el botón azul pago electrónico.

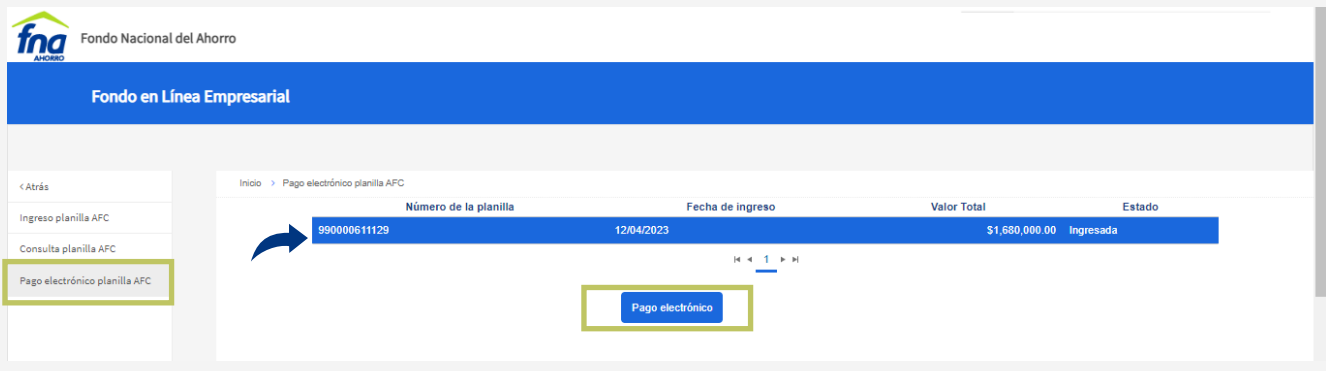

b. Una vez seleccionada la opción de pago electrónico, el sistema le solicitará la confirmación del valor a pagar (este debe ser el mismo con el que se generó la planilla), haga clic en el botón confirmar pago.

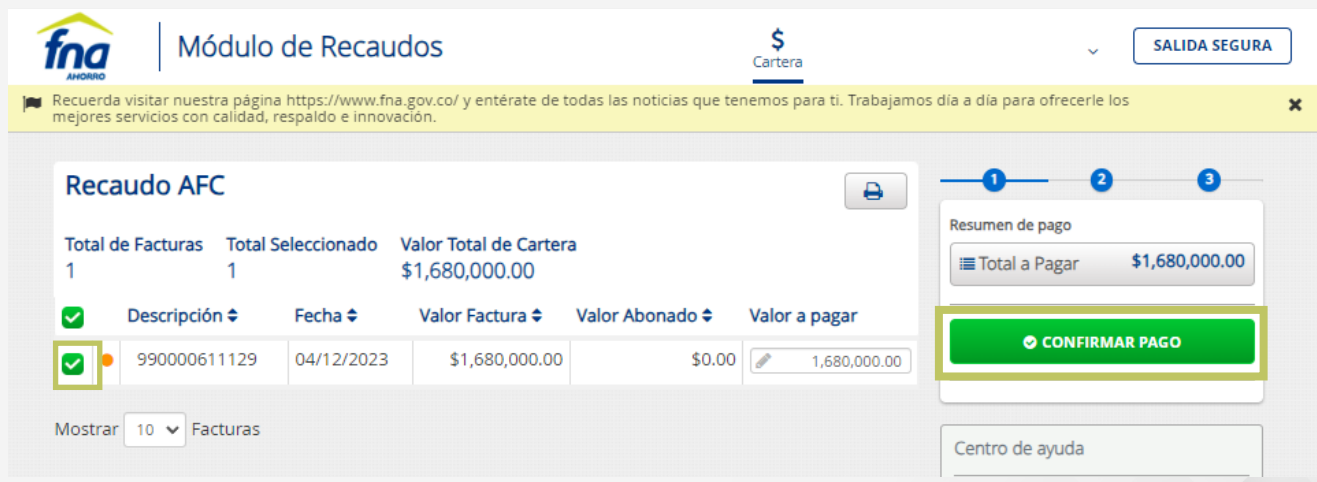

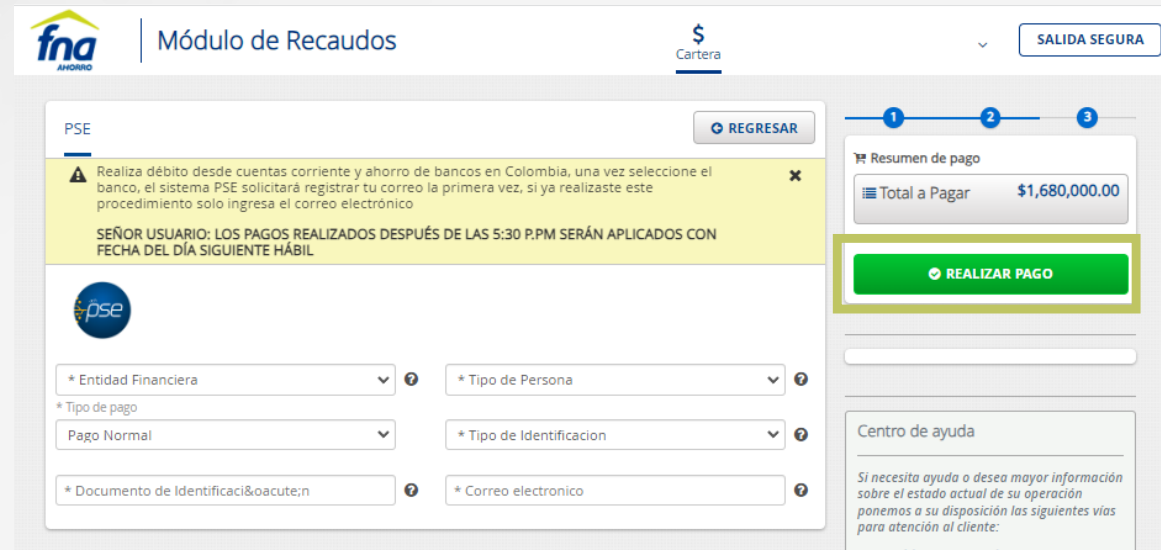

c. El sistema le solicitará por seguridad confirmar los siguientes datos:

- Entidad Financiera: seleccione el banco desde el cual proviene los recursos.
- Tipo de Pago: seleccione la opción **Pago Normal.**
- Documento de Identificación: ingrese el número de identificación de la entidad.
- Tipo de Persona: seleccione persona natural o persona jurídica, de acuerdo con su naturaleza.
- Tipo de Identificación: seleccione el tipo de identificación de su entidad.
- Correo Electrónico: ingrese el correo electrónico de la persona autorizada a realizar la transacción.

Una vez diligenciado todos los campos mencionados anteriormente, dé clic en el botón realizar pago.

d. Automáticamente será trasladado al portal web de PSE, para continuar el enlace con la entidad financiera de su preferencia.

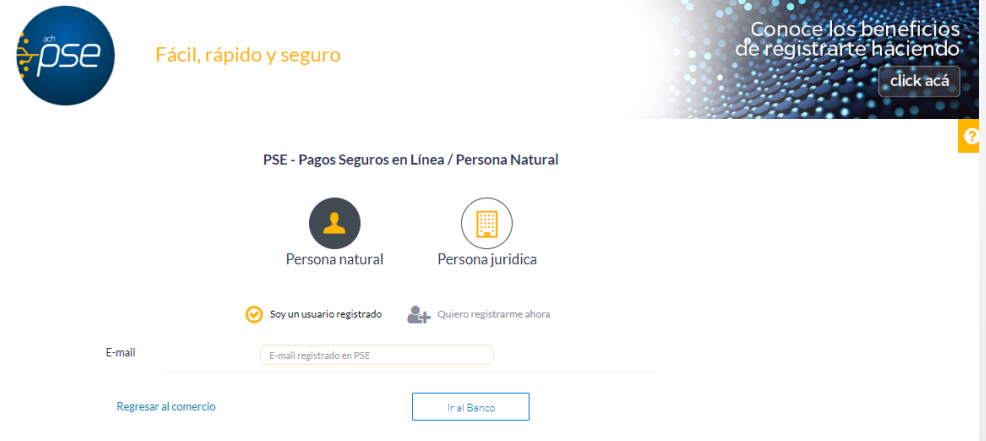

Si se presenta algún inconveniente al momento de generar la planilla o realizar el pago mediante PSE, por favor informe a la siguiente dirección de correo electrónico *entidades@fna.gov.co.*

*Cada vez que la entidad vaya a realizar un pago, se debe generar una nueva planilla*

#### *ASIGNACION USUARIO DELEGADO*

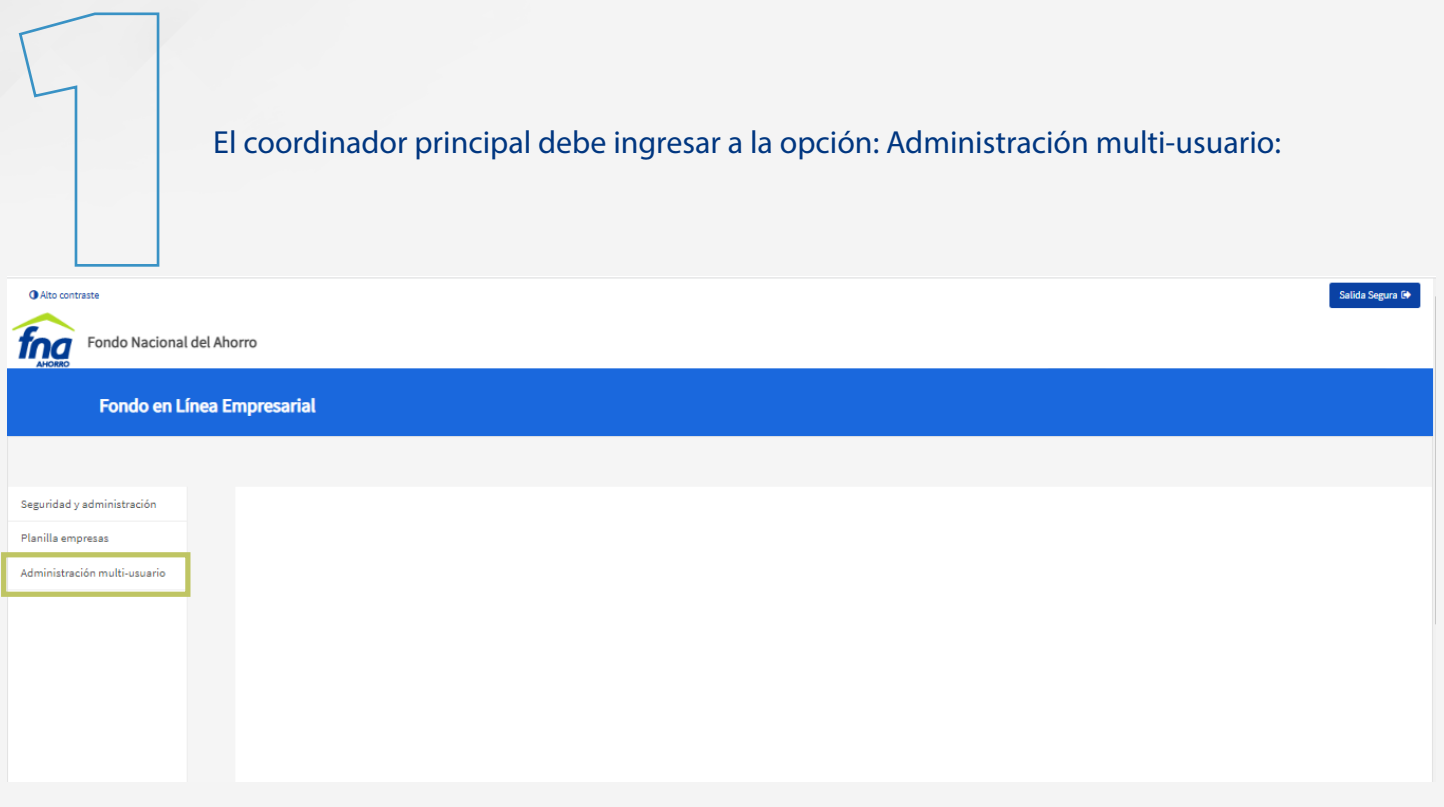

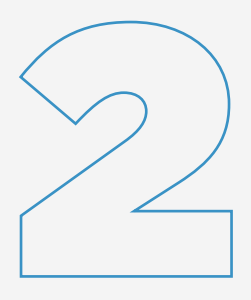

Haga clic en Gestionar usuario, seleccione el tipo y número de documento de la persona delegada para este módulo, dé clic en crear y luego aparecerá un mensaje donde debe dar aceptar.

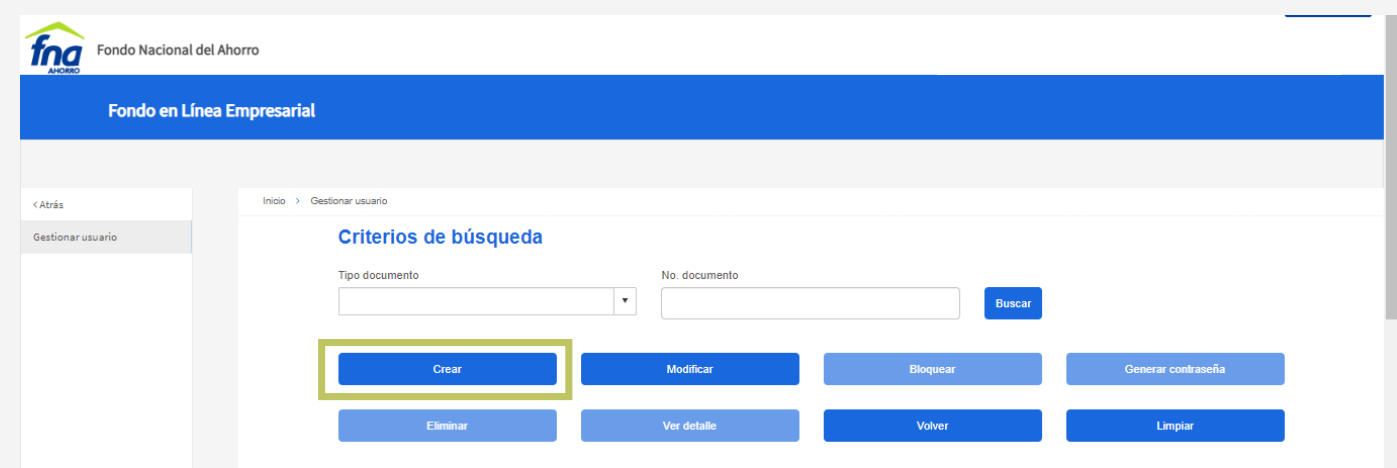

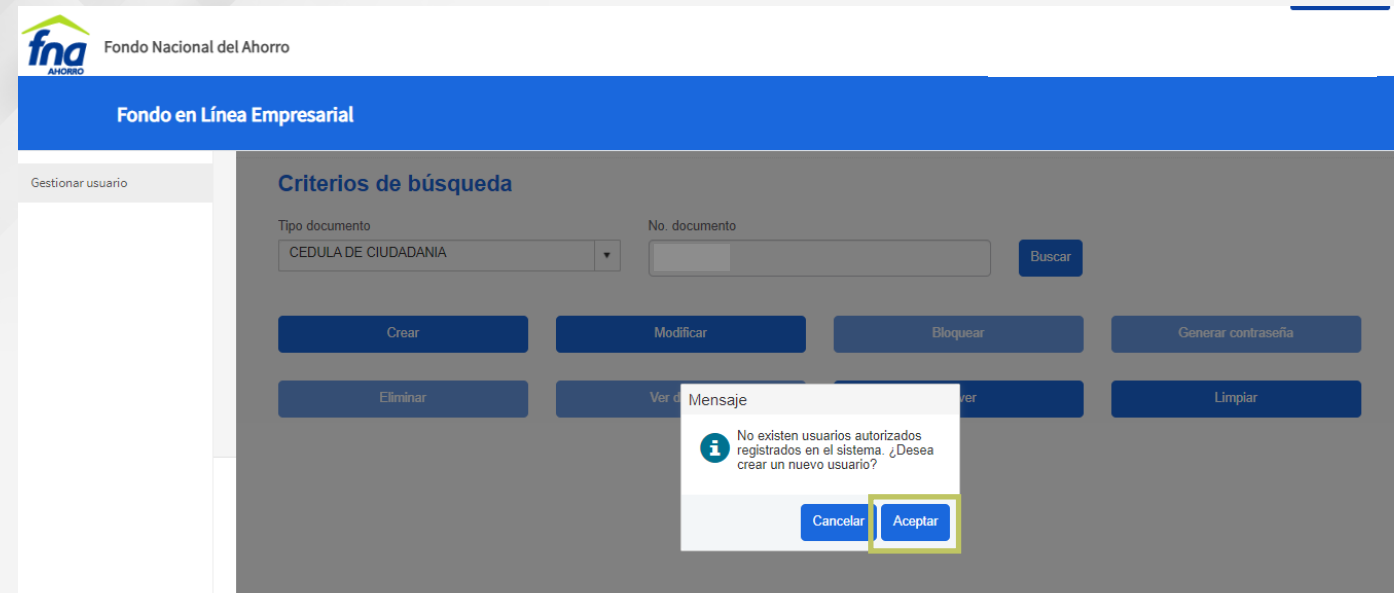

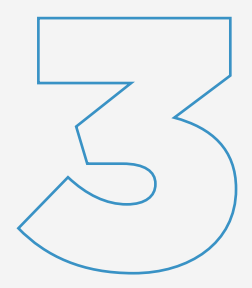

#### Diligencie los datos solicitados:

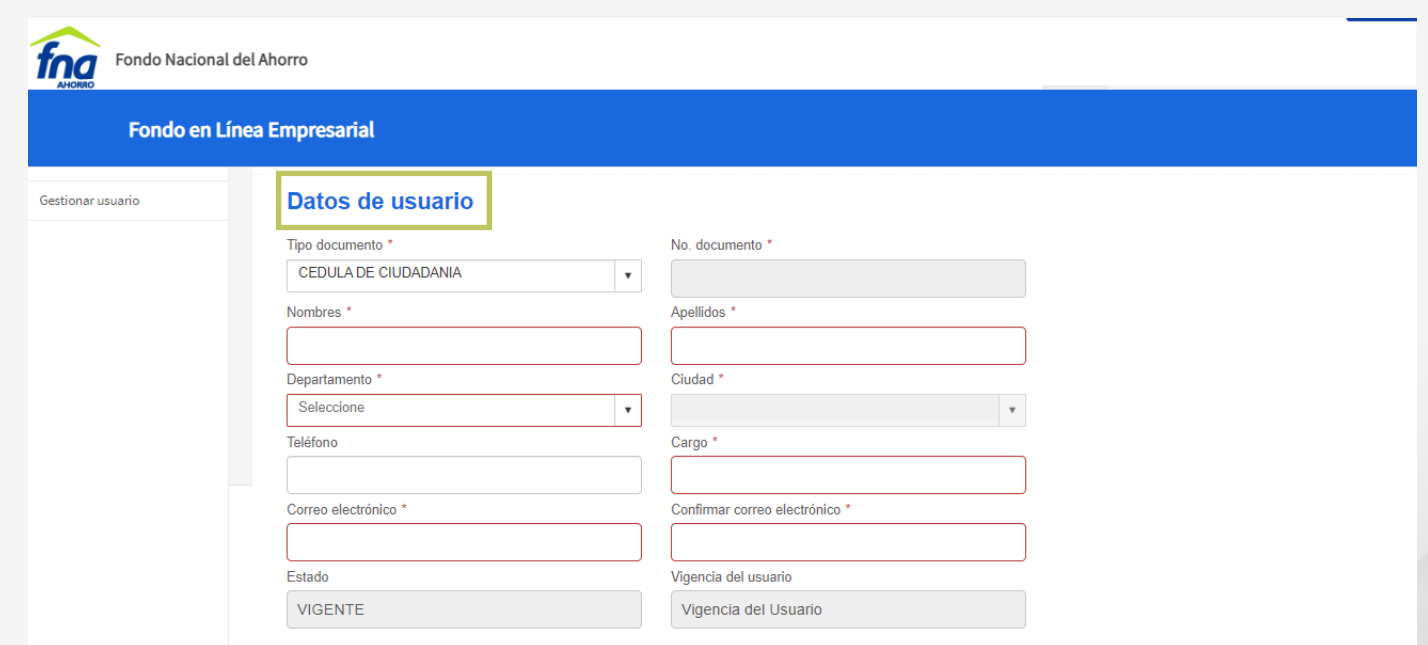

A esta persona usted le podrá asignar los siguientes Roles:

• Gestor Planillas AFC: Podrá ingresar, consultar y eliminar planillas – el sistema en este rol le mostrará las opciones de Ingreso planilla AFC y Consulta planillas AFC.

• Gestor Pago Planillas AFC: Podrá consultar y pagar planillas a través del botón de pagos PSE – el sistema en este rol le mostrará las opciones de Consulta planillas AFC y pago electrónico planilla AFC.

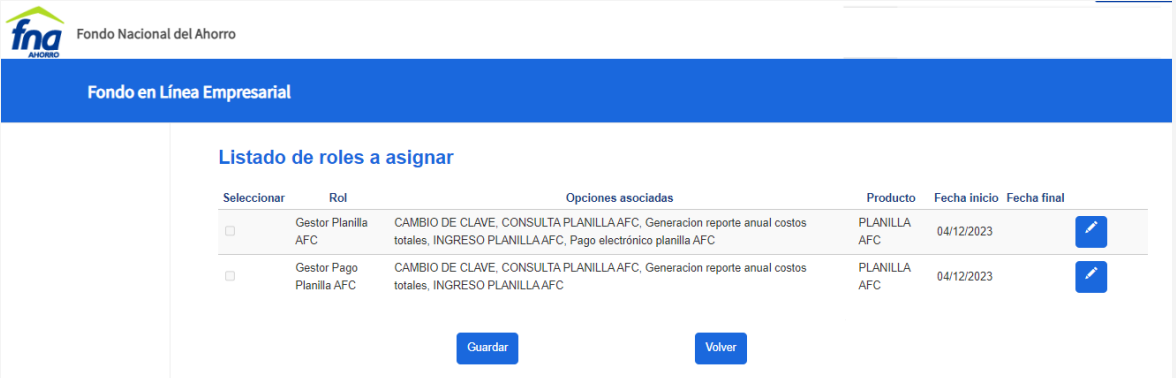

Dé clic en  $\mathbb Z$  del rol que va a asignar y seleccione la fecha de la vigencia con la que la persona contará con ese perfil, luego haga clic en guardar.

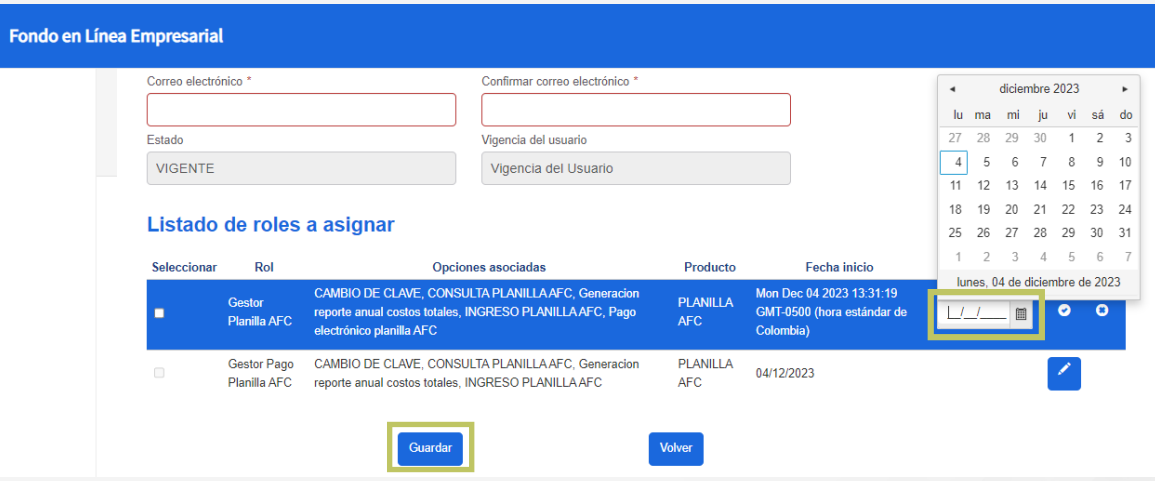

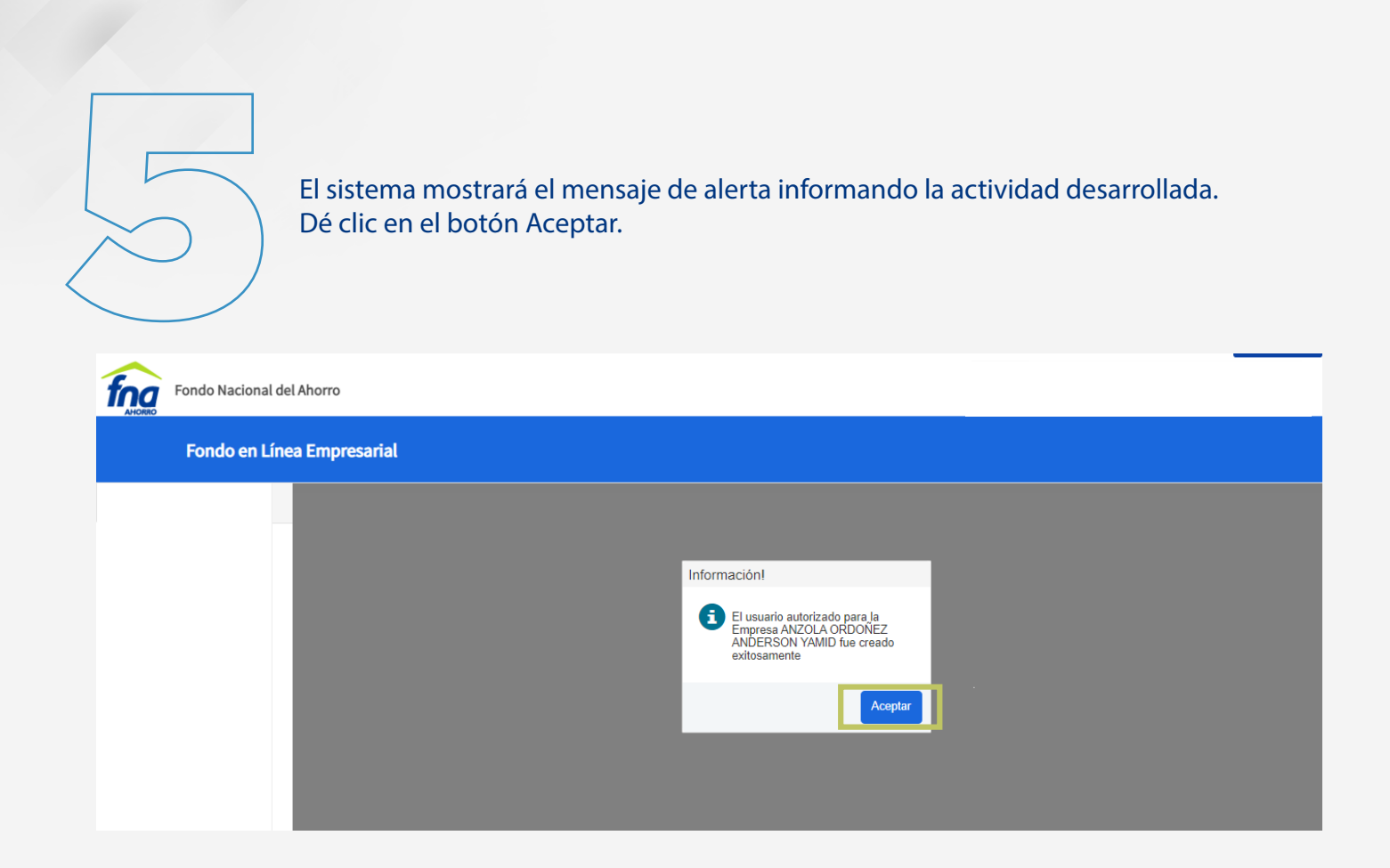

Al nuevo coordinador le llegará al correo registrado en el sistema, la clave asignada con la cual podrá iniciar el proceso de generación y/o pago de planilla AFC desde el paso 1.

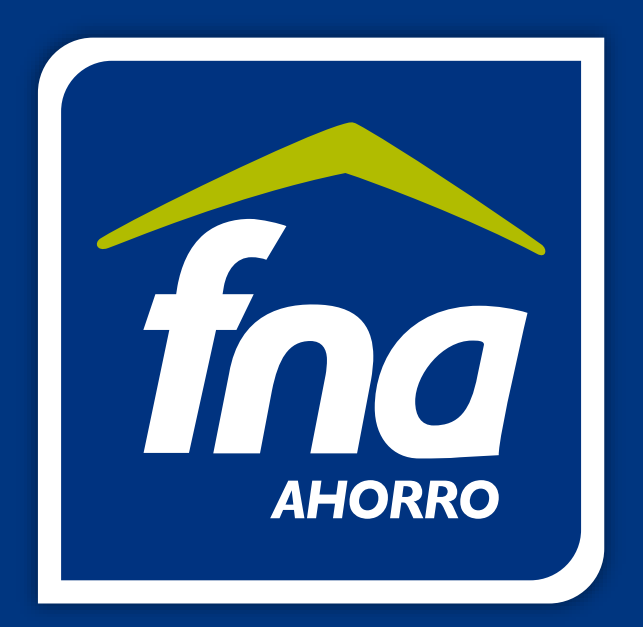

Recuerde, si se presenta algún inconveniente al momento de generar la planilla o realizar el pago mediante PSE, por favor informe a la siguiente dirección de correo electrónico *entidades@fna.gov.co.*

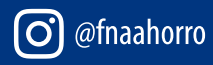

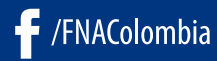

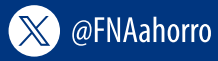

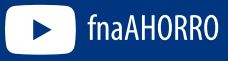

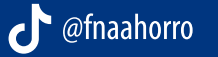

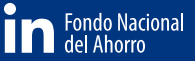